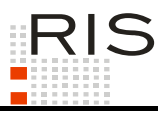

# **RIS-ABFRAGEHANDBUCH – BUNDESGESETZBLATT 1945 - 2003**

# <span id="page-0-0"></span>**1 Überblick**

Die Dokumentation des Bundesgesetzblattes der Jahre 1945 bis 2003 ist eine Teilapplikation des Rechtsinformationssystems der Republik Österreich (RIS) und wird vom Bundesministerium für Digitalisierung und Wirtschaftsstandort (BMDW) zur Verfügung gestellt.

Diese Anwendung bietet Ihnen die Möglichkeit, das österreichische Bundesgesetzblatt (bzw. Staatsgesetzblatt im Jahr 1945), das in den Jahren 1945 bis 2003 kundgemacht wurde, abzufragen.

Alle Dokumente sind mit zusätzlichen Informationen (Metadaten) versehen, welche das Auffinden der gewünschten Dokumente erleichtern.

Ferner besteht die Möglichkeit, jede RIS Seite als [Link](https://www.ris.bka.gv.at/RisInfo/LinksaufDokumenteimRISsetzen.pdf) zu speichern.

In diesem Handbuch finden Sie Informationen zu folgenden Themen:

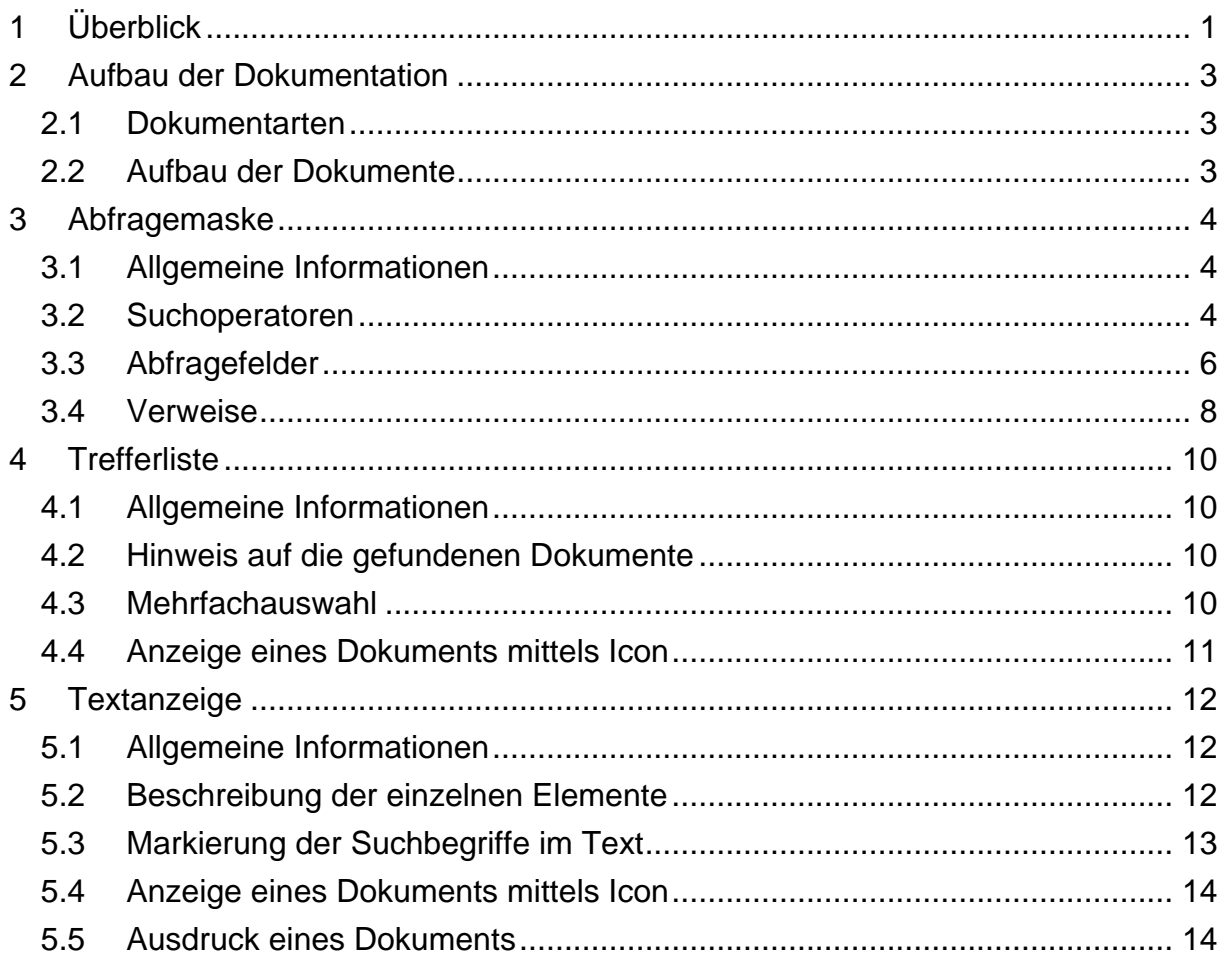

Für Anfragen betreffend die Dokumentation der Bundesgesetzblätter 1945 bis 2003 im RIS wenden Sie sich bitte an:

[kundmachungen@bka.gv.at](mailto:kundmachungen@bka.gv.at) bei Anfragen zur Dokumentation oder zur Suche, [ris.it@bmdw.gv.at](mailto:ris.it@bmdw.gv.at) bei technischen Anfragen zum RIS

Es wird ausdrücklich darauf hingewiesen, dass es sich beim Rechtsinformationssystem RIS um eine Dokumentation des österreichischen Rechts handelt. Daher können *keinerlei* Rechtsauskünfte erteilt werden.

# <span id="page-2-0"></span>**2 Aufbau der Dokumentation**

# <span id="page-2-1"></span>*2.1 Dokumentarten*

Im Rahmen der Dokumentation der Bundesgesetzblätter 1945 - 2003 stehen vier Dokumentarten bzw. Rechtsquellentypen zur Verfügung.

- **►** Bundesgesetze (BG), Bundesverfassungsgesetze (BVG)
- **►** Kundmachungen (K)
- **►** Verordnungen (V)
- **►** Sonstige (insbesondere Staatsverträge)

## <span id="page-2-2"></span>*2.2 Aufbau der Dokumente*

Der Inhalt jedes Dokuments wird in einzelne Elemente aufgeteilt. So wird beispielsweise der Kurztitel eines Bundesgesetzblattes in einem eigenen Element gespeichert.

# <span id="page-3-0"></span>**3 Abfragemaske**

# <span id="page-3-1"></span>*3.1 Allgemeine Informationen*

Es stehen Ihnen bei der Suche innerhalb der Dokumentation der Bundesgesetzblätter 1945 - 2003 mehrere Eingabefelder zur Verfügung.

Sie können alle Suchoperatoren (siehe Punkt 3.2) in folgenden Eingabefeldern verwenden:

- **►** Suchworte
- **►** Titel, Abkürzung
- **►** Bundesgesetzblatt Nr.

Einträge in verschiedenen Eingabefeldern werden mit "und" verknüpft.

## <span id="page-3-2"></span>*3.2 Suchoperatoren*

Zur Unterstützung Ihrer Dokumentensuche stehen Ihnen folgende Suchoperatoren zur Verfügung:

#### **und / Leerzeichen**

Wird der Operator "und" eingetragen, müssen sämtliche Suchbegriffe im Dokument vorhanden sein (kumulative Suche). Statt "und" kann auch ein Leerzeichen zwischen den Suchbegriffen eingetragen werden.

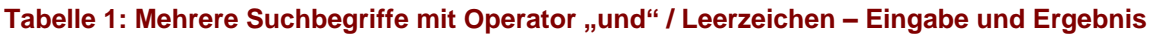

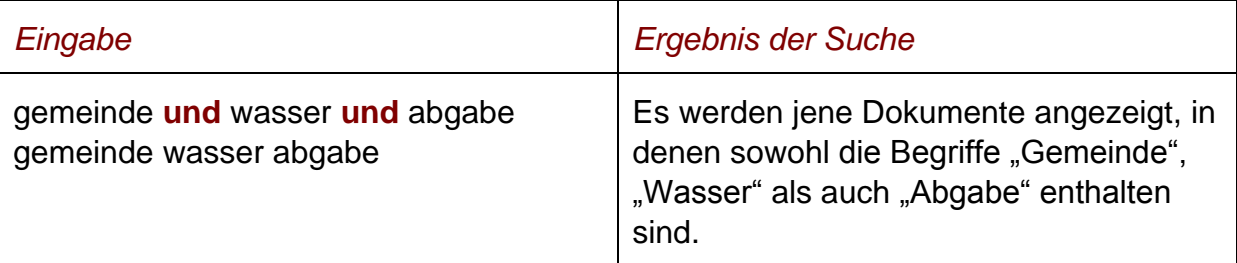

#### **oder**

Wird der Operator "oder" verwendet, werden jene Dokumente gefunden, die einen der beiden Suchbegriffe enthalten (alternative Suche).

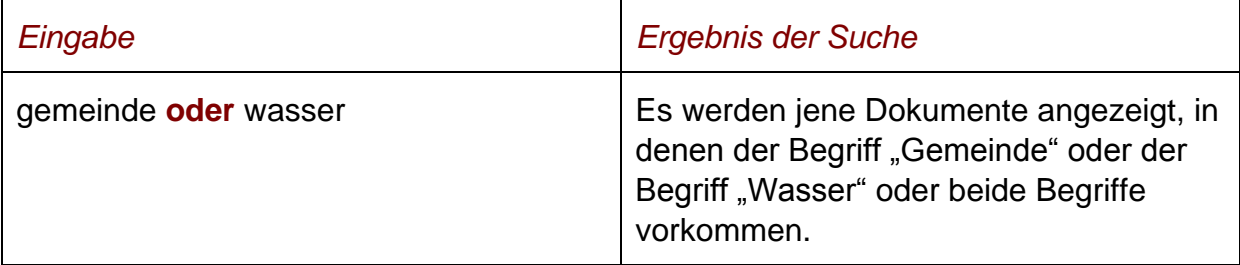

#### Tabelle 2: Mehrere Suchbegriffe mit Operator "oder" - Eingabe und Ergebnis

#### **nicht**

Bei der Verwendung von "nicht" als Suchoperator werden jene Dokumente gefunden, die den ersten Suchbegriff, der vor dem Operator "nicht" eingetragen wurde, enthalten, aber nicht den zweiten Suchbegriff, der nach dem Operator eingetragen wurde (ausschließende Suche).

#### Tabelle 3: Mehrere Suchbegriffe mit Operator "nicht" - Eingabe und Ergebnis

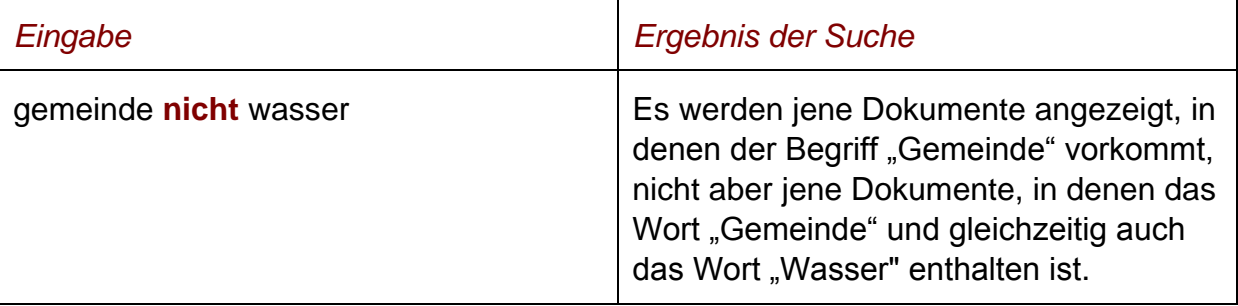

## **()**

Werden in einer Abfrage verschiedene Operatoren verknüpft, ist es notwendig, Klammern zu verwenden.

#### **Tabelle 4: Verschiedene Operatoren, Abfrage mit Klammern – Eingabe und Ergebnis**

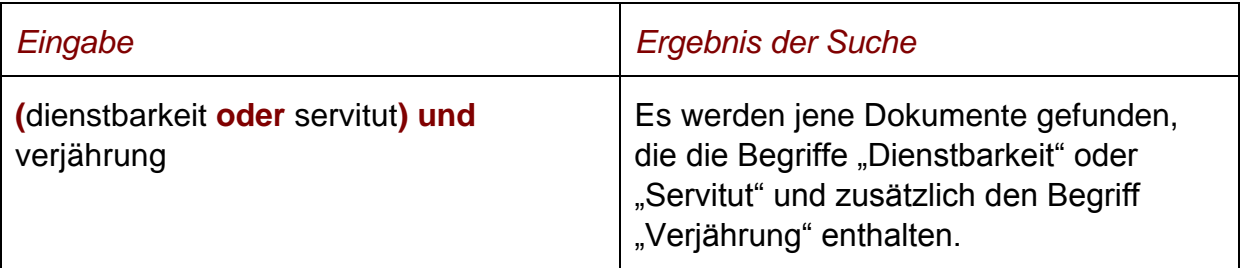

**\***

Es werden Wörter gefunden, die statt "\*" ein oder mehrere Zeichen enthalten. Die Maskierung kann am Beginn, in der Mitte oder am Ende eines Suchbegriffes erfolgen.

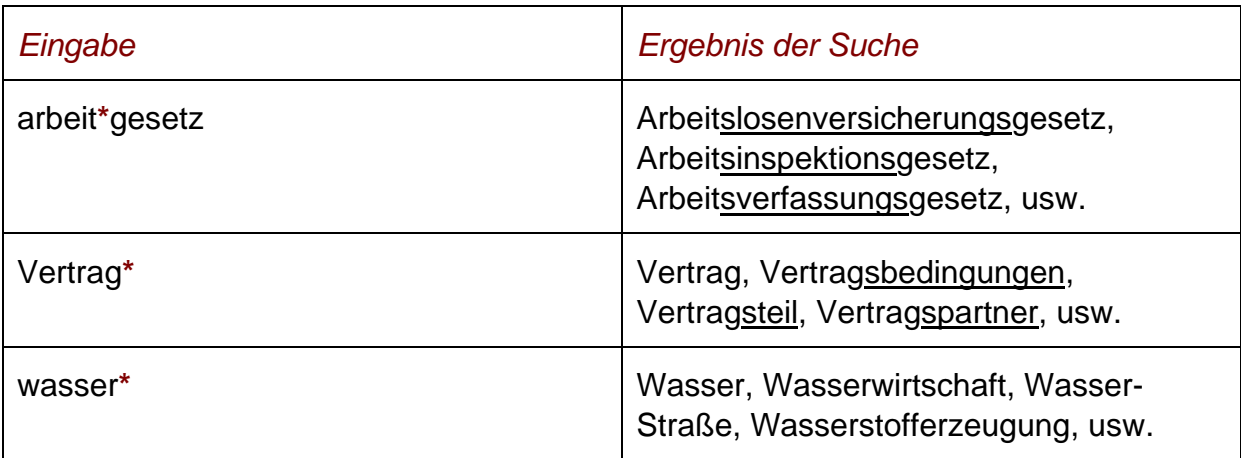

#### **Tabelle 5: Begriff mit Wildcard "\*" - Eingabe und Ergebnis**

#### **Phrasensuche**

Wenn Sie nach einer Phrase suchen möchten, dann geben Sie sie bitte mit einfachem Anführungszeichen bzw. Hochkomma ein.

#### **Tabelle 6: Phrasensuche - Eingabe und Ergebnis**

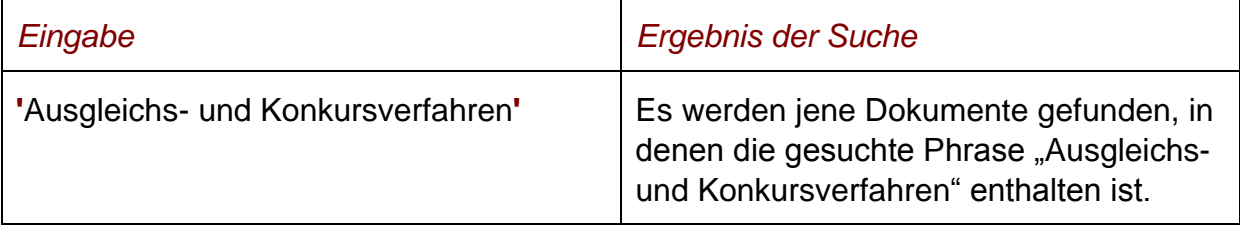

## <span id="page-5-0"></span>*3.3 Abfragefelder*

Vor jedem Abfragefeld befindet sich das Icon <sup>2</sup>. Durch Auswahl dieses Icons wird eine Anleitung zu diesem Eingabefeld angezeigt.

### **Suchworte**

Dieses Abfragefeld dient für Abfragen in allen Elementen des Dokuments, somit auch in jenen, für die nicht ein eigenes Abfragefeld in der Abfragemaske definiert ist.

Da alle Zeichenfolgen, die in dieses Eingabefeld eingetragen werden, in allen Elementen des Bundesgesetzblattes gesucht werden, ist mit Hilfe dieses Eingabefeldes eine Suche "über das gesamte Dokument" (Volltextsuche) möglich.

### **Titel, Abkürzung**

Dieses Abfragefeld dient zur Suche nach dem Kurztitel, dem Titel oder der Abkürzung eines Bundesgesetzblattes bzw. einer Rechtsnorm.

Dieses Abfragefeld beinhaltet eine Vorschlagsfunktion. Nach der Eingabe von mindestens drei Zeichen werden mögliche Begriffe eingeblendet, die durch einen Mausklick ausgewählt werden können.

### *Beispiel für Eingabe:*

- **►** Außerstreitgesetz
- **►** AußStrG

#### **Bundesgesetzblatt Nr.**

Dieses Abfragefeld dient zur Suche nach der Bundesgesetzblattnummer.

Im Jahre 1945 hieß das Kundmachungsorgan für Rechtsvorschriften der Republik Österreich "Staatsgesetzblatt". Erst mit 23. Dezember 1945 wurde die Bezeichnung auf "Bundesgesetzblatt" geändert. Daher wurde im Jahr 1945 die Nummer "1/1945" zweimal vergeben.

Die Eingabe des Teils ist in diesem Abfragefeld nicht möglich.

#### *Beispiele für Eingabe:*

- **►** 116/1967
- **►** 100/2003

#### **Kundmachungsdatum (von, bis)**

Das Feld "**Datum von**" ist mit dem Wert "01.05.1945" und das Feld "**Datum bis**" mit "31.12.2003" initialisiert. Beide Angaben beziehen sich auf das Kundmachungsdatum eines Bundesgesetzblattes.

Die Werte in den Abfragefeldern können verändert oder gelöscht werden. Damit ist es möglich, den Suchzeitraum zu verkleinern oder zu erweitern, woraus sich entsprechende Auswirkungen auf die Anzahl der gefundenen Dokumente ergeben. Die Schreibweise des Datums ist bei der Eingabe normiert (TT.MM.JJJJ).

Als Unterstützung bei der Eingabe des Datums steht Ihnen eine Kalenderfunktion zur Verfügung.

# **Typ**

In diesem Feld kann nach dem Rechtsquellentyp eines Bundesgesetzblattes gesucht werden, wobei auch Kombinationen zulässig sind.

- **►** Bundesgesetze (BG), Bundesverfassungsgesetze (BVG)
- **►** Kundmachungen (K)
- **►** Verordnungen (V)
- **►** Sonstige (insbesondere Staatsverträge)

Im Jahr 1945 und teilweise im Jahr 1946 wurde statt "Bundesgesetz" der Begriff "Gesetz" und statt "Bundesverfassungsgesetz" der Begriff "Verfassungsgesetz" verwendet.

### **Teil**

Auswahl des Teils (I, II, oder III bzw. "alt") eines Bundesgesetzblattes, sofern Sie nur innerhalb eines Teils suchen möchten (die Bundesgesetzblätter werden seit 1997 in drei Teilen kundgemacht). Es sind auch Kombinationen möglich.

Teil **I** des Bundesgesetzblattes enthält Bundesgesetze (einschließlich Bundesverfassungsgesetze), aufhebende Erkenntnisse des Verfassungsgerichtshofes betreffend Bundesgesetze und Berichtigungskundmachungen zu Bundesgesetzen.

Teil **II** des Bundesgesetzblattes enthält im Wesentlichen Verordnungen und Kundmachungen von Bundesministern und anderen Verwaltungsorganen, aufhebende Erkenntnisse des Verfassungsgerichtshofs betreffend Verordnungen und Berichtigungskundmachungen zu Verordnungen.

Teil **III** des Bundesgesetzblattes enthält nicht-innerstaatliche Rechtsvorschriften, vor allem Staatsverträge, und damit zusammenhängende Kundmachungen.

Wenn Sie nach Bundesgesetzblättern suchen wollen, die vor 1997 kundgemacht wurden, müssen Sie die Auswahl "alt" ankreuzen bzw. ist es auch ausreichend, die Nummer des Bundesgesetzblattes im Feld "Bundesgesetzblatt Nr." einzutragen.

## <span id="page-7-0"></span>*3.4 Verweise*

Auf der Abfragemaske finden Sie rechts unter "Informationen" folgende Verweise:

### **Index des Bundesrechts**

Diese Liste beinhaltet die nummerische Klassifikation des österreichischen Bundesrechts in Sachgebiete, Haupt- und Untergruppen, wobei die Hinweise zu den Rechtsvorschriften verlinkt sind.

#### **Fundstellennachweis**

Diese Übersicht beinhaltet die Fundstellennachweise zu den Materialien der Österreichischen Bundesgesetzgebung 1945 – 1996.

#### **Abkürzungsverzeichnis**

Hier finden Sie ein Abkürzungsverzeichnis für diese Anwendung.

#### **Ausgewählte Gesetze**

Diese Übersicht beinhaltet eine Liste ausgewählter Bundesgesetze. Jeder Eintrag ist mit der geltenden, gesamten Rechtsvorschrift verlinkt.

#### **Handbuch**

Hier finden Sie das Abfragehandbuch.

#### **Info, Kontakt**

Hier finden Sie eine kurze Information zu dieser RIS Anwendung und die Kontaktdaten bei inhaltlichen oder technischen Fragen.

# <span id="page-9-0"></span>**4 Trefferliste**

# <span id="page-9-1"></span>*4.1 Allgemeine Informationen*

In der Trefferliste, die in Spalten gegliedert ist, werden die auf Grund der Abfrage gefundenen Dokumente mit einer kurzen Information dargestellt.

Standardmäßig wird die gesamte Trefferliste nach dem Kundmachungsdatum absteigend sortiert, so dass das aktuellste Dokument an der ersten Stelle aufscheint.

Sie können durch einen Klick auf eine Spaltenüberschrift, also "Fundstelle" oder "Kundmachungsdatum" die Sortierung ändern, wobei zu beachten ist, dass JavaScript im Browser aktiviert sein muss.

## <span id="page-9-2"></span>*4.2 Hinweis auf die gefundenen Dokumente*

### **1. Spalte – Fundstelle**

Hier ist die Nummer des Bundesgesetzblattes ersichtlich.

Die Fundstelle (BGBl Nummer) ist als Link ausgeführt, der zur Darstellung der Zusatzinformationen bzw. Metadaten des Bundesgesetzblattes (z.B. Kurztitel, Datum der Kundmachung) gemeinsam mit dem Link auf die HTML und die PDF Version des Dokumentes führt.

### **2. Spalte – Kundmachungsdatum**

Hier ist das Kundmachungsdatum des Bundesgesetzblattes in der Schreibweise TT.MM.JJJJ ersichtlich.

#### **3. Spalte – Kurzinformation**

Hier ist der Kurztitel des Bundesgesetzblattes ersichtlich. Eine Sortierung der Trefferliste nach der Kurzinformation ist nicht möglich.

### <span id="page-9-3"></span>*4.3 Mehrfachauswahl*

Links neben der Spalte "Fundstelle" befindet sich bei jedem Dokument ein Kästchen, das Sie markieren können, sofern Sie mehrere Dokumente für die Textanzeige auswählen möchten. Mit "Markierte Dokumente anzeigen" werden Ihnen die ausgewählten Dokumente angezeigt.

Wenn Sie das Kästchen rechts der Spaltenüberschrift "Nr." auswählen, werden alle Dokumente, die auf dieser Bildschirmseite der Trefferliste aufscheinen, automatisch markiert.

Beachten Sie bitte, dass für diese Funktionalität JavaScript im Browser aktiviert sein muss.

# <span id="page-10-0"></span>*4.4 Anzeige eines Dokuments mittels Icon*

Sie haben die Möglichkeit, ein Dokument mittels Symbol (Icon), das sich jeweils am Ende der Zeile befindet, in der Regel in zwei Dateiformaten aufzurufen.

- $\blacktriangleright$  HTML (Icon  $\binom{3}{2}$ )
- $\blacktriangleright$  PDF (Icon  $\boxtimes$ )

Bei der PDF-Anzeige wird das Bundesgesetzblatt im Original-Layout dargestellt. In Einzelfällen kann die HTML-Darstellung fehlen.

# <span id="page-11-0"></span>**5 Textanzeige**

# <span id="page-11-1"></span>*5.1 Allgemeine Informationen*

Bei dieser Ansicht werden die Zusatzinformationen (= Metadaten) des Dokuments dargestellt.

Die Hinweise auf die parlamentarischen Materialien sind teilweise mit dem Web-Angebot des Parlaments verlinkt.

Ferner sind die Angaben zur CELEX-Nummer mit der Anwendung "EUR-Lex", der EU-Rechtsdatenbank, verlinkt. Somit gelangt man beispielsweise zur Richtlinie, die durch eine nationale Rechtsnorm umgesetzt wurde.

# <span id="page-11-2"></span>*5.2 Beschreibung der einzelnen Elemente*

### **Fundstelle**

Angabe zur Bundesgesetzblattnummer.

#### **Stück**

Angabe zur Nummer des Stücks, in dem das Bundesgesetzblatt kundgemacht wurde (nur bei Bundesgesetzblättern vor 1997). Die Bundesgesetzblätter von 1945 bis 1997 wurden in Stücke gegliedert, wobei in einem Stück meistens mehrere Bundesgesetzblätter kundgemacht wurden.

Bei Bundesgesetzblättern ab 1997 entfällt diese Angabe.

#### **Datum der Kundmachung**

Angabe zum Kundmachungsdatum des Bundesgesetzblattes.

#### **Teil**

Angabe zum Teil. Bei Bundesgesetzblättern vor 1997 entfällt diese Angabe.

### **Typ**

Angabe zum Rechtsquellentyp (z.B. Bundesgesetz, Verordnung).

### **Kurztitel**

Angabe zum Kurztitel des Bundesgesetzblattes bzw. der Rechtsnorm.

### **Titel**

Angabe zum Titel des Bundesgesetzblattes bzw. der Rechtsnorm.

### **CELEX Nummer**

Hinweis auf die CELEX-Nummer (eindeutige Nummer eines europäischen Rechtsaktes) bei einer innerstaatlichen Umsetzung von Gemeinschaftsrecht.

#### **Parlamentarische Materialien - Nationalrat**

Angabe zu den Parlamentarischen Materialien des Nationalrates.

#### **Parlamentarische Materialien - Bundesrat**

Angabe zu den Parlamentarischen Materialien des Bundesrates.

#### **Materialien - EWR**

Hinweis auf die Umsetzung einer gemeinschaftsrechtlichen Richtlinie mit Angabe der EWR/Anh Nummer.

#### **Dokumentnummer**

Der Inhalt dieses Elements dient zur eindeutigen Identifikation eines Dokuments.

### <span id="page-12-0"></span>*5.3 Markierung der Suchbegriffe im Text*

Wenn Sie auf der Abfragemaske in den Eingabefeldern

- **►** Suchworte
- **►** Titel, Abkürzung

Suchbegriffe eintragen, werden sie in den Dokumenten (nur in den Metadaten) mit blauer Farbe hinterlegt. Somit sind diese Begriffe im Text leicht erkennbar.

Sollten Sie ein Dokument via Icon aufrufen, werden die Suchbegriffe allerdings nicht markiert.

Mit der Auswahl "Zum ersten Suchbegriff" gelangen Sie zum ersten Vorkommen des Suchbegriffs in den Metadaten.

Sofern ein Suchbegriff in einem Dokument bzw. in den Metadaten mehrfach vorhanden ist, finden Sie vor dem Begriff das Zeichen (**<**) und nach dem Begriff das Zeichen (**>**). Durch Auswahl einer dieser Pfeile gelangen Sie zur vorherigen (**<**) bzw. zur nächsten (**>**) Fundstelle des gesuchten Wortes.

# <span id="page-13-0"></span>*5.4 Anzeige eines Dokuments mittels Icon*

Um sich ein Bundesgesetzblatt ansehen zu können, erfolgt die Auswahl mittels Symbol (Icon), das sich jeweils rechts befindet. Die meisten Dokumente sind in zwei Dateiformaten verfügbar.

- $\blacktriangleright$  HTML (Icon  $\bigcirc$ )
- ► PDF (Icon  $\triangleq$ )

Bei der PDF- Anzeige wird das Bundesgesetzblatt im Original-Layout dargestellt.

## <span id="page-13-1"></span>*5.5 Ausdruck eines Dokuments*

Für die Darstellung des Dokuments (Metadatenseite) auf Papier ist eine "**Druckansicht**" verfügbar. Wird diese Funktion nicht verwendet, könnten am Ausdruck einige Zeichen am rechten Rand fehlen.